# FINANCIAL DATA – ACCOUNTS PAYABLE

SAP Screen Shots The University of Mississippi End User Documentation – 4.6C 5/2002

E-Mail: sap@olemiss.edu

SAP Support: 662.915.5222

#### View by Document Number

**SAP Menu Path**: Accounting > Financial Accounting > General Ledger > Document > Display [double-click]

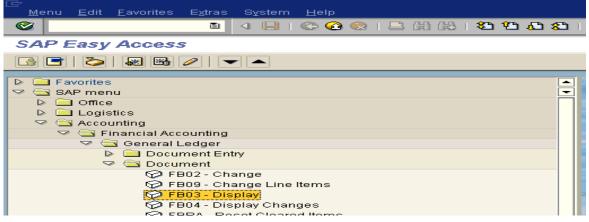

Or use Transaction Code: FB03

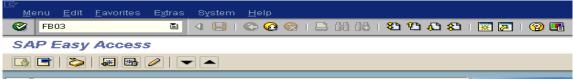

## Document number – Enter document number

Fiscal year – Enter fiscal year

Enter – Left click on Enter icon.

| ⊡<br>⊡ocument <u>E</u> dit <u>G</u> oto | ⊻iew System <u>H</u> elp                |
|-----------------------------------------|-----------------------------------------|
| <b>©</b>                                | I C C C C C C C C C C C C C C C C C C C |
| Display Document                        | t: Initial Screen                       |
| En List                                 | 🖉 Editing options                       |
|                                         |                                         |
| Keys for Financial Accounting           | g                                       |
| Document number                         |                                         |
| Company code                            | 1                                       |
| Fiscal year                             |                                         |
|                                         |                                         |
|                                         |                                         |
|                                         |                                         |
|                                         |                                         |
|                                         |                                         |
|                                         |                                         |
|                                         |                                         |

## **Document Overview:**

| e<br>D                                                         | ocur | nent <u>E</u> dit <u>i</u> | <u>G</u> oto <u>S</u> ettings E <u>x</u> tr | as E   | : <u>n</u> vironment S <u>v</u> stern | <u>H</u> elp | )                     |        |                                                            |  |
|----------------------------------------------------------------|------|----------------------------|---------------------------------------------|--------|---------------------------------------|--------------|-----------------------|--------|------------------------------------------------------------|--|
| 8 🖉 🔜 🖉 🚱 🚱 😫 🛗 🛗 🗳 🏝 🖓 🖳 🖗 🖓 🗳                                |      |                            |                                             |        |                                       |              |                       |        |                                                            |  |
| Document Overview                                              |      |                            |                                             |        |                                       |              |                       |        |                                                            |  |
| 🕄 🖉 🕵 📢 🔍 🕨 🗛 🐺 🖾 🖓 🌋 😤 🧞 Choose 🗞 Save 😨 🞝 🛱 📰 🚺 Tax data 🚺 🕑 |      |                            |                                             |        |                                       |              |                       |        |                                                            |  |
| _                                                              |      |                            |                                             |        |                                       |              |                       |        |                                                            |  |
|                                                                |      |                            | Net invoice recei                           |        |                                       |              |                       |        |                                                            |  |
|                                                                |      |                            | 100857 <b>V</b> (<br>0/30/2000 <b>–</b>     | Compar | ny code 1                             |              | Fiscal year<br>Period | 200    | 1                                                          |  |
|                                                                |      |                            | 85379                                       |        | _                                     |              | Ferrou                |        |                                                            |  |
|                                                                |      |                            | SD Y                                        | Do     | oc number                             |              |                       | A/P    | Line                                                       |  |
| L                                                              |      |                            |                                             |        | e number                              |              |                       | 11/1   | Line                                                       |  |
|                                                                |      |                            |                                             |        |                                       |              |                       |        |                                                            |  |
| Itm                                                            | PK   | Account                    | Account short                               | ~~ 1   |                                       | $\sim$       | Amou                  | nt Tex | t                                                          |  |
|                                                                |      |                            |                                             |        |                                       |              |                       |        |                                                            |  |
|                                                                |      | 6503582                    | CAMBRIDGE ISOTOF                            |        |                                       |              |                       |        | BRIDGE ISOTOPE LABORATORIES                                |  |
|                                                                |      | 22199                      | Accts Payable GR                            |        |                                       | 10<br>10     | 79.5                  |        | tone d6, 99.9%, d1m-9, 10x1                                |  |
|                                                                |      | 22199<br>22199             | Accts Payable GR<br>Accts Payable GR        |        | 20001109                              | 10<br>10     | 54.5<br>34.8          |        | tonitrile-d3, 99.8%,dlm-21,<br>zene-d6, 99.6%, dlm-1, 10x1 |  |
|                                                                |      | 22199                      | Accts Payable GR                            |        | 20001109                              | 10           | 34.8                  |        | 2ene-ub, 99.6%, unm-n, 10xn<br>orform-d, 99.8%, dlm-7, 100 |  |
|                                                                |      | 22199                      | Accts Payable GR                            |        | 20001109                              | 10           | 31.8                  |        | ethyl sulfoxide-d6, 99.9%, u                               |  |
|                                                                |      | 22199                      | Accts Payable GR                            |        | 20001109                              | 10           | 131.8                 |        | hanol-d4,99.8%, dlm-24,10x1                                |  |
|                                                                |      | 22199                      | Accts Payable GR                            |        | 20001109                              | IO           | 53.6                  |        | uoracetic acid-d, 99.5%, dli                               |  |
|                                                                |      |                            |                                             |        |                                       |              |                       |        |                                                            |  |

**Purchase Order associated**: To view the Purchase Order associated with this Document number. Double-click on A/P line. (51 Document # = PO)

| ☐<br>Document <u>E</u> dit | <u>G</u> oto E <u>x</u> tras E <u>n</u> vironment S <u>v</u> stem <u>H</u> elp |
|----------------------------|--------------------------------------------------------------------------------|
|                            | 🛯 🔍 🔜 🔇 🚱 😂 🖓 🔛 🎝 🏷 🏠 🏠 🏠 💭 🔜 💌 🖉 📑                                            |
| 🔊 🖻 Display                | y Document: Line Item 002                                                      |
| 🞾 🖻 🎿 🔽 4                  | 🔺 🛃 🖆 More data                                                                |
| X                          | 22199 Accounts Payable GR/IR<br>1 The University of Miss.                      |
|                            | Doc. no. 51008579                                                              |
| Line Item 2 / GR/IR (      | debit/86                                                                       |
| Amount                     | 79.56 USP                                                                      |
|                            | Purchase Order #                                                               |
| Additional account a       | assignments                                                                    |
| Business area              | 30                                                                             |
| Sales order                |                                                                                |
| WBS element                | Network                                                                        |
|                            | More Nore                                                                      |
| Purchasing doc.            | 4500014809 1                                                                   |
| Clearing date              | 01/18/2001 1049365                                                             |
| Assignment                 | 20001109                                                                       |
| Text                       | acetone d6, 99.9%, dlm-9, 10x1G                                                |

|                | <b>FI Document Numbers</b>                            |           |
|----------------|-------------------------------------------------------|-----------|
| Document #s    | Payment Type                                          | Will work |
| beginning with |                                                       | with FB03 |
| 10             | G/L Posted Documents (Interdepartmental               | Yes       |
|                | Charges – example: Printing Services)                 |           |
| 19             | Payments for Accounts Payable                         | Yes       |
|                | (Request for Payment forms)                           |           |
| 50             | Good Receipt – If the 50 is associated with PO        | Yes & No  |
|                | – yes, if not no. (example of no - Budget             |           |
|                | Revisions)                                            |           |
| 51             | Payments for Purchase Orders                          | Yes       |
| 20             | Clearing Documents (Payment Documents)                | No        |
|                | OR                                                    |           |
|                | Work Order (PPD or Telecommunications)                |           |
|                | Notes If the C/L Assessment has size so it 50 the set |           |
|                | <i>Note:</i> If the G/L Account begins with 59# and   |           |
| 07             | has 6 digits it is a Work Order.                      | *7        |
| 85             | Credit on Departmental Credit Card                    | Yes       |
| 86             | Debit on Departmental Credit Card                     | Yes       |
| 772            | Travel Documents (Invoice)                            | Yes       |

Other type documents that will not work in FB03

| 771 | Travel Authorization   | No |
|-----|------------------------|----|
| 45  | Purchase Order Numbers | No |

## View by Vendor

**SAP Menu Path**: Accounting > Financial Accounting > Accounts Payable > Account > Display/change line items

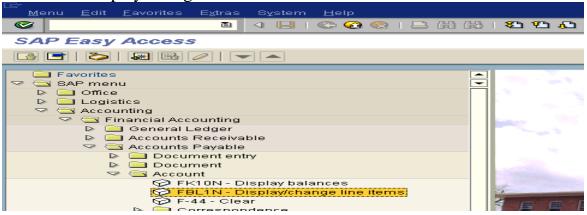

### **Or use Transaction Code**: FBL1N

| ⊡⊂<br> | <u>E</u> dit    | <u>F</u> avorites | E <u>x</u> tras | System | <u>H</u> elp |       |      |        |      |            |
|--------|-----------------|-------------------|-----------------|--------|--------------|-------|------|--------|------|------------|
| S FBL  | 1               |                   |                 | ⊲ 🛛 ।  | C)           | 😪 I 🗄 | 3 68 | 68   8 | 3 73 | <u>ک</u> ا |
| SAP E  | SAP Easy Access |                   |                 |        |              |       |      |        |      |            |
|        |                 |                   |                 |        |              |       |      |        |      |            |

**Vendor account:** Enter Vendor number (you may use search button) **Company Code:** 1

**Open items** – Items that have not been paid to vendor.

Cleared items – Items that have been paid to vendor

All items – All items to vendor

| endor Line Item Dis                           | 1 4 🖬   😋 🐼 🔞  <br>0 (av) |      | 프 쇼 쇼 ㅣ 🔚 🔚 ㅣ જ? 🎚 |
|-----------------------------------------------|---------------------------|------|--------------------|
|                                               | pray                      |      |                    |
| ⊕ 😤 )≡( 🖬                                     |                           |      |                    |
| Vendor selection                              |                           |      |                    |
| Vendor account                                |                           | ) to |                    |
| Company code                                  | 1                         | to   |                    |
|                                               |                           |      |                    |
| Selection using search help<br>Search help ID |                           |      |                    |
| Search string                                 |                           |      |                    |
| Complex search help                           | -                         |      |                    |
| complex coaron neip                           |                           |      |                    |
| Line item selection                           |                           |      |                    |
| Status                                        |                           |      |                    |
| Open items                                    |                           |      |                    |
| Open at key date                              | 04/08/2002                |      |                    |
|                                               |                           |      |                    |
| O Cleared items                               |                           |      |                    |
| Clearing date                                 |                           | to   |                    |
| Open at key date                              |                           |      |                    |
|                                               |                           |      |                    |
| All items                                     |                           |      |                    |

*Note:* If you use date ranges, be careful. When using date ranges, you may not receive complete information about a transaction.

Vendor account numbers in Accounts Payable: Consultant numbers begin with 15
Student numbers begin with 45
Purchase Orders & Payments (Request for Payment Forms) – 65
Purchase Orders & Payments (Request for Payment Forms) – 75 if vendor has a different address for payments.

**Example:** All items and date range selected for this example.

|                     | dit <u>G</u> oto E <u>x</u> tras Ej<br>E              |                 |          | stem <u>H</u> elp<br>日間間 | Ş | ۲<br>۲ | 0000      | × 2   9          |            |                      |                                 |  |  |
|---------------------|-------------------------------------------------------|-----------------|----------|--------------------------|---|--------|-----------|------------------|------------|----------------------|---------------------------------|--|--|
| Vendo               | Vendor Line Item Display                              |                 |          |                          |   |        |           |                  |            |                      |                                 |  |  |
|                     | I ( ) N & 2 II & 2   V A V II = 4 V II - 1 Selections |                 |          |                          |   |        |           |                  |            |                      |                                 |  |  |
| Status:<br>Due date | i∎ open<br>Si Overdue                                 | 🛆 Par<br>🗛) Due |          | ) Clear<br>O Not d       |   |        |           |                  |            |                      |                                 |  |  |
| Vendor<br>Company   |                                                       | 6502909         |          |                          |   |        |           |                  |            |                      |                                 |  |  |
| Name<br>City        |                                                       | BELLSOUTH       |          |                          |   |        |           |                  |            |                      |                                 |  |  |
|                     |                                                       |                 |          |                          |   |        |           |                  | 1          |                      |                                 |  |  |
| St                  | Assignment                                            | Doc.no.         | Туре     | Doc. date                | s | DD     | Amount in | local cur.       | LCurr      | Cirng doc.           | Text                            |  |  |
|                     | 20010702                                              | 19000055        | KR       | 06/14/2001               |   |        |           | 88.05-           | USD        | 20070246             | *601-206-8920-295-0592          |  |  |
|                     | 20010702                                              | 20070246        | ZP       | 07/02/2001               |   |        |           | 88.05            | USD        | 20070246             |                                 |  |  |
|                     | 20010703                                              | 19000185        | KR       | 06/10/2001               |   |        |           | 45.93-           | USD        | 20070590             | *662 236-7908 350 1597          |  |  |
|                     | 20010705                                              | 20070590        | ZP       | 07/05/2001               |   |        |           | 45.93            | USD        | 20070590             |                                 |  |  |
|                     |                                                       | 19000368        | KR       | 06/10/2001               |   |        |           | 45.61-           | USD        | 20070802             | *662 236-1931 345 0593 L ROGERS |  |  |
|                     | 20010706<br>20010711                                  | 20070802        | ZP<br>KR | 07/06/2001<br>05/29/2001 |   |        |           | 45.61<br>400.92- | USD<br>USD | 20070802<br>20071415 | *A/C # 662 M67-8320 320 0592    |  |  |
| H                   | 20010711                                              | 19000841        | KR       | 05/29/2001               | - |        |           | 400.92-          |            | 20071415             | *A/C # 662 234-8021 021 0593    |  |  |
| H                   | 20010711                                              | 19888843        | KR       | 07/11/2001               |   |        |           | 784.38-          | USD        | 20071415             | *A/C # 662 234-8621 621 6595    |  |  |
|                     | 20010711                                              | 20071415        | ZP       | 07/11/2001               | - |        |           | 784.38           | USD        | 20071415             |                                 |  |  |
|                     | 20010711                                              | 20071415        | ZP       | 07/11/2001               |   |        |           | 460.99           |            | 20071415             |                                 |  |  |

**Select layout:** Accounts Payable has created a variant with additional data that maybe helpful for departments. To select layout, left-click on the select layout icon.

|                                       |                   | System <u>H</u> elp<br>  🕒 🕼 🖧   🏖 1 | Select layout icon.    |
|---------------------------------------|-------------------|--------------------------------------|------------------------|
| Vendor Line Item Displ                | ay                |                                      | /]                     |
|                                       | 3   🚰 🖾 🔄   5     | 7 🛆 🔽 🔳 💷                            | =   Z 🏂 🔁 🗐 🔳          |
| Status: 🔤 open<br>Due date: 🛃 Overdue | 🛆 Parked<br>📣 Due | ⊙ Cleared S<br>⊴ Not due             | elect layout (Ctrl+F9) |

Vendor Payment Information: Double click on Vendor Payment Information.

| ⊑≓<br>Lis                                     | t <u>E</u> dit <u>G</u> oto | E <u>x</u> tras E <u>n</u> vironment <u>S</u> ettings System <u>H</u> elp |    |   |   |                   |     |           |  |
|-----------------------------------------------|-----------------------------|---------------------------------------------------------------------------|----|---|---|-------------------|-----|-----------|--|
| ◎   및 ※ 4 4 4 4 4 4 4 9 9 9 9 1 8 1 8 2 1 8 9 |                             |                                                                           |    |   |   |                   |     |           |  |
| Vendor Line Item Display                      |                             |                                                                           |    |   |   |                   |     |           |  |
|                                               |                             | 9 🖉 🚟 🕾   🖓 🕼 🖆   🍞 🖴 😽   🎟                                               |    | 1 |   | $\mathbf{\Sigma}$ | 1 3 | 6 🖭 🖭   I |  |
| Stat                                          | 🖻 Layout: Choos             | e                                                                         |    |   |   | $\times$          |     |           |  |
| Due                                           |                             |                                                                           |    |   |   |                   | ,   |           |  |
| Ver                                           | Layout                      | Layout description                                                        | 8  | ₹ | F |                   |     |           |  |
| Cor                                           | /DEPT-VENDOR                | VENDOR PAYMENT INFORMATION                                                | 00 | ~ |   |                   | 1   |           |  |
|                                               | /TRAVEL                     | Travel display                                                            | 00 | 1 |   |                   |     |           |  |
| Nar                                           | 1SAP                        | Standard local currency 🛛 🔞 🖌 🚽                                           |    |   |   |                   |     |           |  |
| Cit                                           | 1SAP-C                      | Clearing data 🛛 🛛 🖓 🖉                                                     |    |   |   |                   |     |           |  |
|                                               | 1SAP-DDNET                  | Internet service open items                                               | 00 |   |   |                   |     |           |  |

#### Status:

**Open** – Waiting to be paid. Will be paid when checks cut. Example: Net 30. **Cleared** – Check has been cut and mailed to vendor.

| 드<br>List <u>E</u> dit <u>G</u> oto E <u>x</u> tras E <u>n</u> vironment <u>S</u> ettings S <u>v</u> stem <u>H</u> elp |                                                          |                                                                                                    |                                                                                                    |    |                                                                                                    |             |     |                                                                                                    |  |  |  |
|----------------------------------------------------------------------------------------------------|----------------------------------------------------------|----------------------------------------------------------------------------------------------------|----------------------------------------------------------------------------------------------------|----|----------------------------------------------------------------------------------------------------|-------------|-----|----------------------------------------------------------------------------------------------------|--|--|--|
| 8 I I I I I I I I I I I I I I I I I I I                                                                                |                                                          |                                                                                                    |                                                                                                    |    |                                                                                                    |             |     |                                                                                                    |  |  |  |
| Vendor Line Item Display                                                                                               |                                                          |                                                                                                    |                                                                                                    |    |                                                                                                    |             |     |                                                                                                    |  |  |  |
| 🖌 🗸 🕨 🕼 🥔 🖉 🕼 😭 🕼 🛱 🗮 🖽 🖽 🗮 🗮 🗱 🔀 🔚 🖬 🖬 Selections                                                                     |                                                          |                                                                                                    |                                                                                                    |    |                                                                                                    |             |     |                                                                                                    |  |  |  |
| Status: 🖬 open 🛆 Parked 👁 Cleared<br>Due date: 🜠 Overdue 📣 Due 🥥 Not due                                               |                                                          |                                                                                                    |                                                                                                    |    |                                                                                                    |             |     |                                                                                                    |  |  |  |
| Vendor<br>Company Code                                                                                                 | 650557<br>1                                              | 7                                                                                                    |                                                                                                    |    |                                                                                                    |             |     |                                                                                                    |  |  |  |
| Name<br>City                                                                                                    | AT&T<br>Louisv                                           | ILLE                                                                                                    |                                                                                                    |    |                                                                                                    |             |     |                                                                                                    |  |  |  |
| St Reference                                                                                                    | Doc.no.                                                  | Cirng doc.                                                                                                    | Doc. date                                                                                                    | DD | Amt in loc.cur.                                                                                        | PM          | PBK | Text                                                                                                    |  |  |  |
| 888-732-858<br>228 872-242<br>662 513-033<br>020 806 393                                                               | 20125364<br>20125470<br>19025521<br>19025517<br>20125638 | 20125290<br>20125290<br>20125290<br>20125290<br>20125290<br>20125470<br>20125470<br>20125470<br>20125470<br>20125638<br>20125638 | 04/16/2002<br>04/03/2002<br>03/27/2002<br>04/03/2002<br>04/17/2002<br>04/01/2002<br>03/21/2002<br>04/18/2002<br>04/03/2002 |    | 64.63<br>449.70<br>64.63-<br>0.00<br>70.13<br>17.95-<br>52.18-<br>0.00<br>1,164.20<br>1,164.20<br>0.00 | P<br>P<br>P |     | *A/C #020 319 3760 001<br>*A/C # 019 718 5924 001<br>*A/C # 020 966 9619 001<br>*A/C # 030 367 4900 001 |  |  |  |
| **                                                                                                    |                                                          |                                                                                                    |                                                                                                    |    | 0.00                                                                                                   |             |     |                                                                                                    |  |  |  |

#### **Reference:**

Invoice number, if there is no invoice number,

A/P will try and put some meaningful information, such as the date. 771# - will be the Travel trip number.

### **Document #:**

19 – Request for Payment

51 – Purchase Order

772 – Travel

20 - Clearing Document (Payment Document)

**DD** – Net due date symbol (Due date – under Status)

**PM** – Payment Method (P = Check; D = Direct Deposit)

**PBK** – Payment Block – If item is blocked for payment R- Goods Receipt has not been processed.

A – Accounts Payable has blocked for some reason.

# **Create Variant (Layout)**

**Change Layout:** To add additional information to report, left click on the Change layout icon.

| List Edit Goto Extras Environment Settings System Help                 | ده بهر Change layout         |
|------------------------------------------------------------------------|------------------------------|
| Vendor Line Item Display<br>I◀ ◀ ▶ ▶I @ 夕 蠶 앞 월 월 일 译 읍 당 읍 명 ▦        | icon                         |
| Status: 🖪 open 🛆 Parked 👁 Cleard<br>Due date: 🛃 Overdue 📣 Due 🥮 Not du | Change layout (Ctrl+F8)<br>e |

**Change layout standard local currency screen**. On the left of your screen is what is displayed on your report. On the right are you hidden fields that can be moved to the right and added to your report. Use arrows in the middle to move fields.

| Line 1                   |        |     |                   |   |  | Hidden fields        |       |  |
|--------------------------|--------|-----|-------------------|---|--|----------------------|-------|--|
| Column content           | Pos. I | Len | $\mathbf{\Sigma}$ |   |  | Col. content         | Lgth. |  |
| Cleared/open items symb  |        | 2   |                   |   |  | Asset                | 12    |  |
| Assignment               | 2 1    | 18  |                   |   |  | Amount in doc. curr. | 20    |  |
| Document number          | 3 1    | 10  |                   |   |  | Document currency    | 5     |  |
| Document type            | 4 8    | 3   |                   |   |  | Asset sub-number     | 4     |  |
| Document date            | 5 1    | 10  |                   |   |  | Order                | 12    |  |
| Special G/L ind.         | 6 1    | 1   |                   |   |  | Clearing date        | 10    |  |
| Net due date symbol      | 7 2    | 2   |                   |   |  | Posting key          | 2     |  |
| Amount in local currency | 8 2    | 20  |                   |   |  | Doc.status           | 1     |  |
| Local currency           | 9 5    | 5   |                   |   |  | Posting date         | 10    |  |
| Clearing document        | 10 1   | 10  |                   |   |  | Company code         | 4     |  |
| Text                     | 11 5   | 50  |                   |   |  | Line item            | 3     |  |
|                          |        |     |                   | - |  | Valuated amount      | 20    |  |
| Line width 153 Arrows -  |        |     |                   |   |  |                      |       |  |

Layout/Variant can be save.

Save layout icon – Left-click on Save layout icon.

| ເ⊂<br>List <u>E</u> dit <u>G</u> oto E <u>x</u> tras E <u>n</u> vironment <u>S</u> ettings S <u>y</u> stem <u>H</u> elp |  |  |  |  |  |  |
|----------------------------------------------------------------------------------------------------|--|--|--|--|--|--|
| 8                                                                                                    |  |  |  |  |  |  |
| Vendor Line Item Display                                                                                                |  |  |  |  |  |  |
| 🔣 🔹 🕨 🕼 🖉 💭 🖾 🕼 🖓 🖓 🖓 🖓 🛱 🚏 🗮 🕶 🗺 🛛 🔀 🚺 🖬 🖬 🖬 🖬 Selection                                                               |  |  |  |  |  |  |
| Status: Due date: Overdue Save layout icon Vendor Company Code 1 Save layout icon                                       |  |  |  |  |  |  |
|                                                                                                    |  |  |  |  |  |  |

**Give Layout Name and Description** – Make sure User-Specific is checked. **SAVE** – Left-click on Save icon.

| List Edit Goto E                           | tras E <u>n</u> vironment <u>S</u> ettings S <u>v</u> stem <u>H</u> elp<br>国 |
|--------------------------------------------|------------------------------------------------------------------------------|
| Er Layout: Save as                         | Dianiau                                                                      |
| Layout                                     | DEPT - OC 🔽 User-specific 🔚 🖾 💈                                              |
| Description                                | For Departmental Use - OC                                                    |
| Subobjects Sort criteria Subtotal criteria |                                                                              |
| Expansion to sum. I                        | evel 0 Non-total lines                                                       |
| Save X                                     | poc.no. jenng doc.jrypejpoc. date pojant in loc                              |

**Select layout** – To use this layout the next time run report, left-click on select layout icon.

| ⊑≓<br>List <u>E</u> dit <u>G</u> oto E <u>x</u> tras                                                                                                    | E <u>n</u> vironment <u>S</u> ettings S <u>v</u> stem <u>H</u> elp |  |  |  |  |
|----------------------------------------------------------------------------------------------------|--------------------------------------------------------------------|--|--|--|--|
| Ø                                                                                                    | 📱 🖣 🖂 🚱 🚱 🖨 🛗 🎇 🎝 🍄 🖓 🔚 🖉 📲                                        |  |  |  |  |
| Vendor Line Item D                                                                                                    | )isplay                                                            |  |  |  |  |
| I < > >   2 III - III - IIII - III - IIII - III - III - III - III - III - III - III - III - I</th |                                                                    |  |  |  |  |
| Status: 🔲 open                                                                                                    | 🛆 Parked 💿 Cleared Select layout (Ctrl+F9)                         |  |  |  |  |

## Select layout – Left-click on copy for double click on line item.

| Ē                |                                      |                                                                         |      |          |          |      |        |          |
|------------------|--------------------------------------|-------------------------------------------------------------------------|------|----------|----------|------|--------|----------|
| List             | <u>E</u> dit <u>G</u> oto E <u>×</u> | tras E <u>n</u> vironment <u>S</u> ettings S <u>v</u> stem <u>H</u> elp |      |          |          |      |        |          |
|                  |                                      |                                                                         | B 1P |          | A 10     | Di I | lane l | 2 1 3    |
| E Layout: Choose |                                      |                                                                         |      |          |          |      |        |          |
| Ven              |                                      |                                                                         | -    | _        |          |      |        |          |
| 0000             | Layout                               | Layout description                                                      | -    | 26       | <b>F</b> |      |        |          |
|                  |                                      |                                                                         | -    |          | _        |      |        | Pu 🖘 🛛   |
|                  | /DEPT - OC                           | /For Departmental Use - Test OC                                         | 60   |          |          |      |        |          |
| Status           | ZTRAVEL                              | Travel display                                                          | 60   |          |          |      |        |          |
|                  | 1SAP                                 | Standard local currency                                                 | 60   |          |          |      |        |          |
| Vendo            | 1SAP-C                               | Clearing data                                                           | 60   |          |          |      |        |          |
| Compa            | 1SAP-DDNET                           | Internet service open items                                             | 00   |          |          |      |        |          |
|                  | 1SAP-FC<br>1SAP-INET1                | Standard foreign currency<br>Internet service open items                | 00   | $\sim$   |          |      |        |          |
| Name             | 1SAP-INETT<br>1SAP-INET2             | Internet service open items<br>Internet service cleared items           | 00   |          |          |      |        |          |
| City             | 1SAP-INET2                           | Internet service sales volume                                           | 00   |          |          |      |        |          |
|                  | 1SAP-INET4                           | Internet service clearing data                                          | 00   |          |          |      |        |          |
|                  | 1SAP-LC                              | Vendor local currency                                                   | 00   | ~        |          |      |        | Doc.no.  |
|                  | 1SAP-P                               | Terms of payment                                                        | 00   | -        |          |      |        | 200      |
|                  | 1SAP-RE                              | Standard Real Estate account assignment                                 | 0.0  |          |          |      |        | 20078119 |
|                  |                                      |                                                                         | -    | -        |          |      |        | 19004099 |
|                  |                                      |                                                                         |      |          |          |      |        | 19004096 |
|                  |                                      |                                                                         |      |          |          |      |        | 19004091 |
|                  |                                      |                                                                         |      |          |          |      |        | 19004045 |
|                  |                                      |                                                                         |      |          |          |      |        | 19004044 |
|                  |                                      |                                                                         |      |          |          |      |        | 19004021 |
|                  |                                      |                                                                         |      |          |          |      |        | 20078996 |
|                  | 🖌 🖌 Copy                             | A 7 6 6 7 H ×                                                           |      |          |          |      |        | 20078996 |
|                  | Lvo lozi                             |                                                                         | -    | <u>.</u> | ~~       | Luci |        | 19004344 |
|                  |                                      |                                                                         |      |          |          |      |        |          |